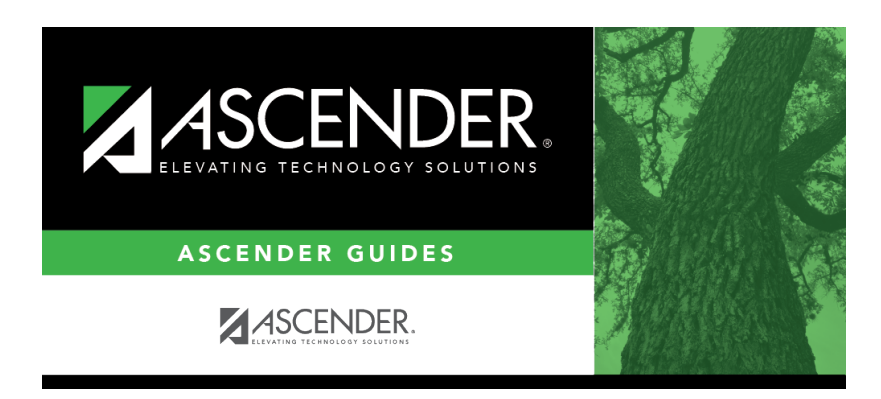

**grade\_reporting\_cumulative\_historical\_grade\_averaging\_options\_print\_errors**

## **Table of Contents**

If errors are encountered, the button is enabled. Click to view the error report and determine if recalculations were performed. Some errors will prevent recalculation from occurring.

**NOTE:** The second error message in the example above can be expected, because the student's class rank was not recalculated; therefore his previous rank is no longer applicable.

[Review, save, and/or print the reports.](#page--1-0)

## **Review the report using the following buttons**:

Click $F_{\text{first}}$  to go to the first page of the report.

Click $\triangleleft$  to go back one page.

Click $\blacktriangleright$  to go forward one page.

Click $\left[\frac{\text{Last}}{\text{last}}\right]$  to go to the last page of the report.

## **The report can be viewed and saved in various file formats**.

Click $\mathbb{\Sigma}$  to save and print the report in PDF format.

Click**e**d to save and print the report in CSV format. (This option is not available for all reports.) When a report is exported to the CSV format, the report headers may not be included.

Clickto close the report window. Some reports may have a **Close Report**, **Exit**, or **Cancel** button instead.

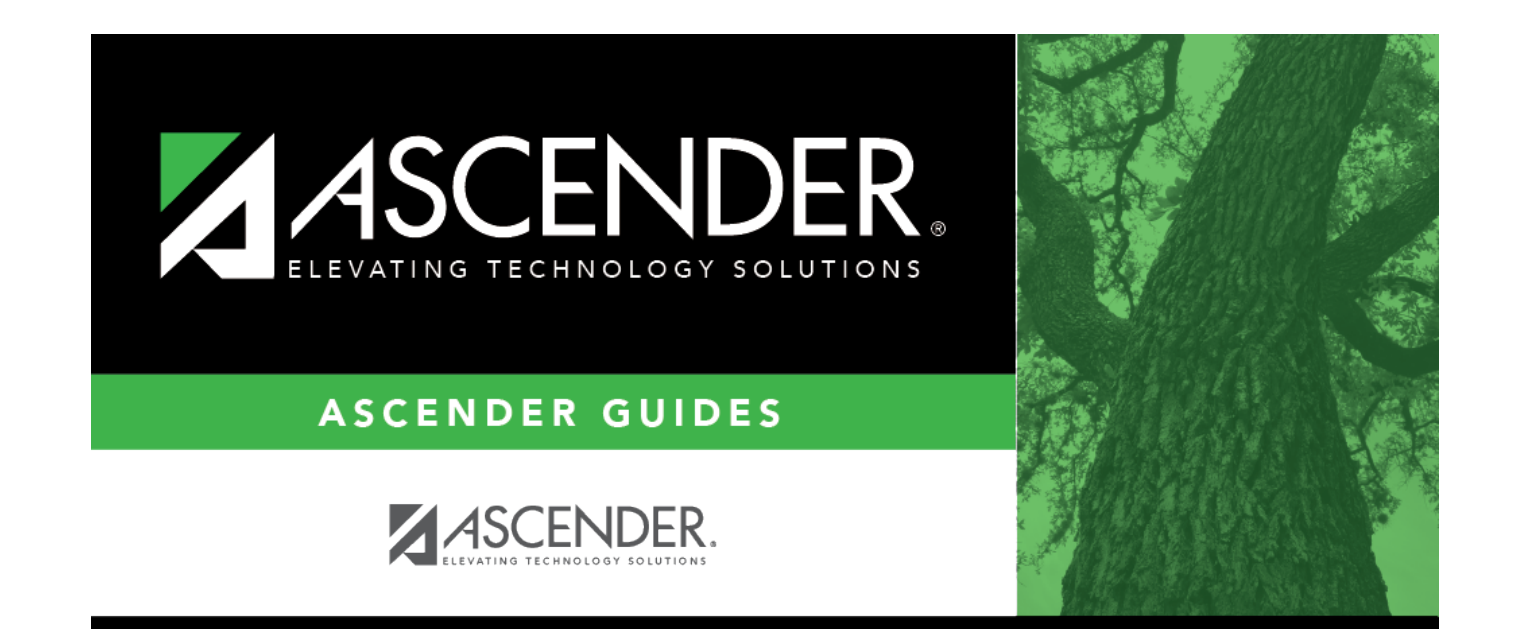

## **Back Cover**